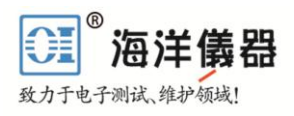

恒电参数仪 DEMO Guide

培训教程 <u>2450-OIplus 恒电参数仪</u> 电化学专用设备

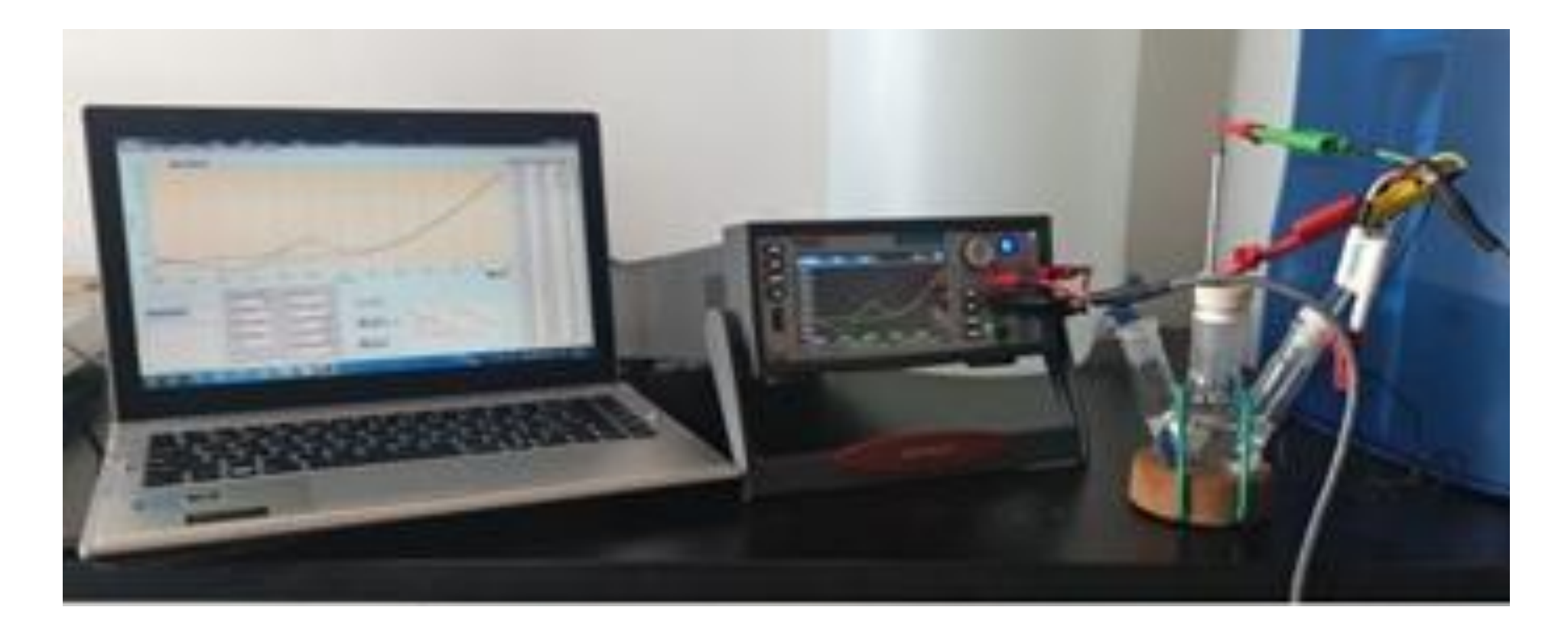

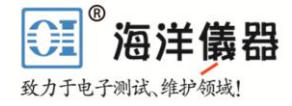

# 2450-OIplus 恒电参数仪训练教程

本教程训练学会使用 2450-OIplus 恒电位仪, 训练范围: 循环伏安法和计时 电位法测量,并且图形显示结果。

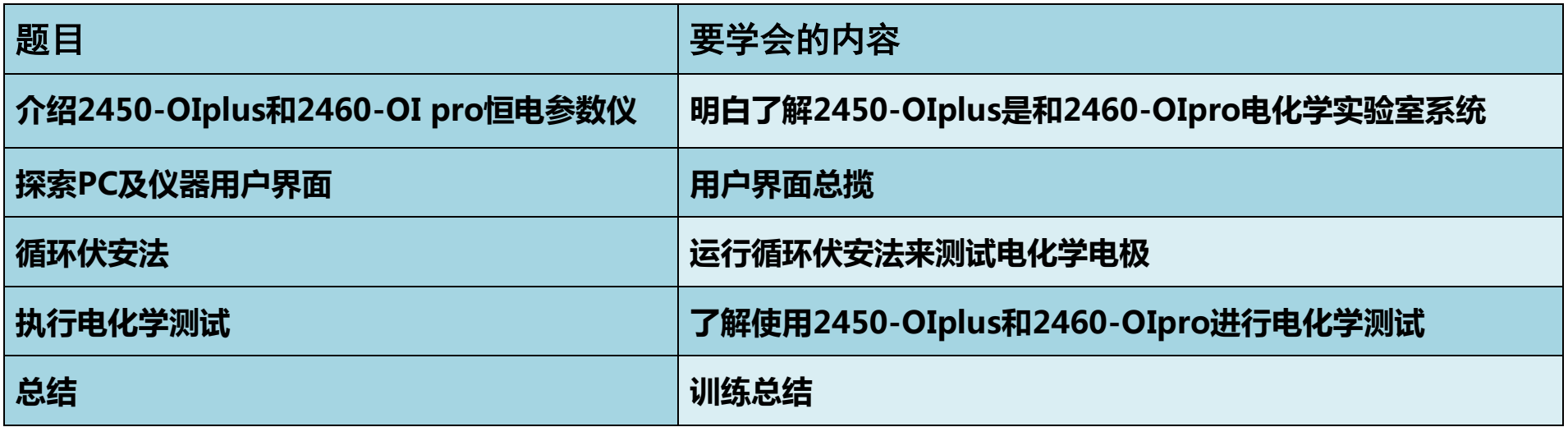

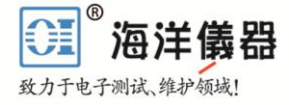

#### **2450-OI plus/ 2460-OIpro** 恒电参数仪前面板用户界面介绍

2450-OIplus 的先进触摸屏,并不会阻断快速,易用和学习。其前面板包括适合基本操作台应用 的 HELP 按键、旋转的导航/控制旋钮、前/后输入选择按钮、香蕉插孔。USB 2.0 存储器 I/O 端口, 使 得其便于存储数据、保存仪器配置、加载测试脚本、升级系统。

为信号完整性而优化, 2450-OIplus 后面板包括内置连接, 便于配置多个仪器测试方案, 同时避 免额外适配器附件的投资需求,并降低测试成本。

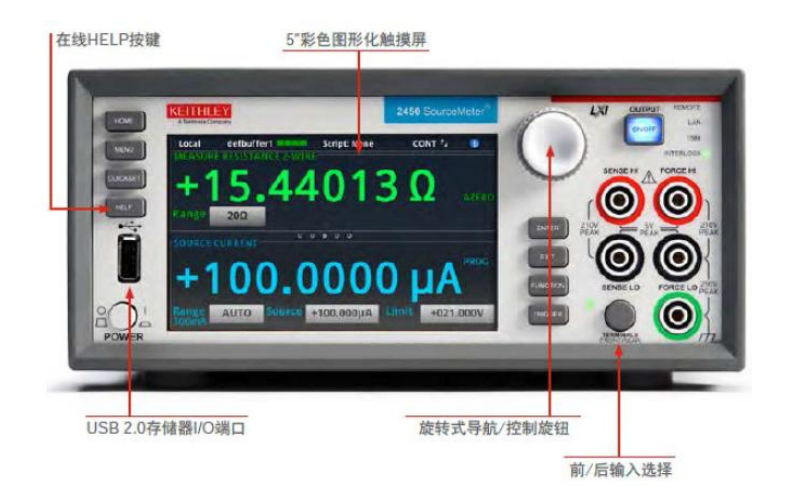

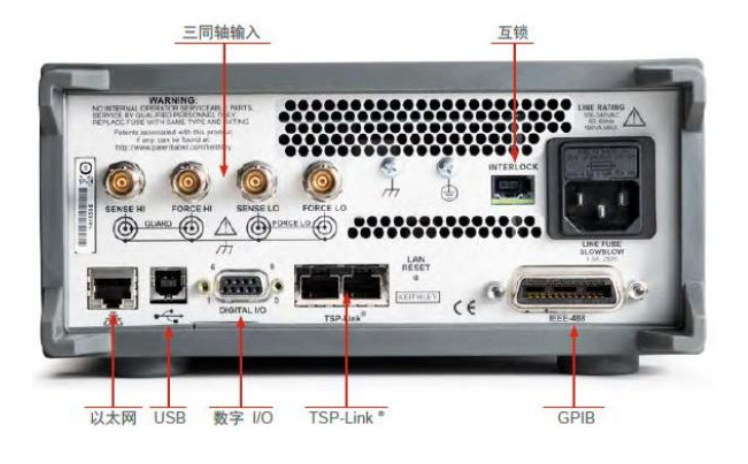

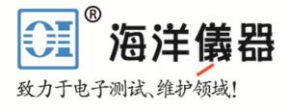

### **2450-OIplus / 2460-OIpro** 恒电位仪工作原理

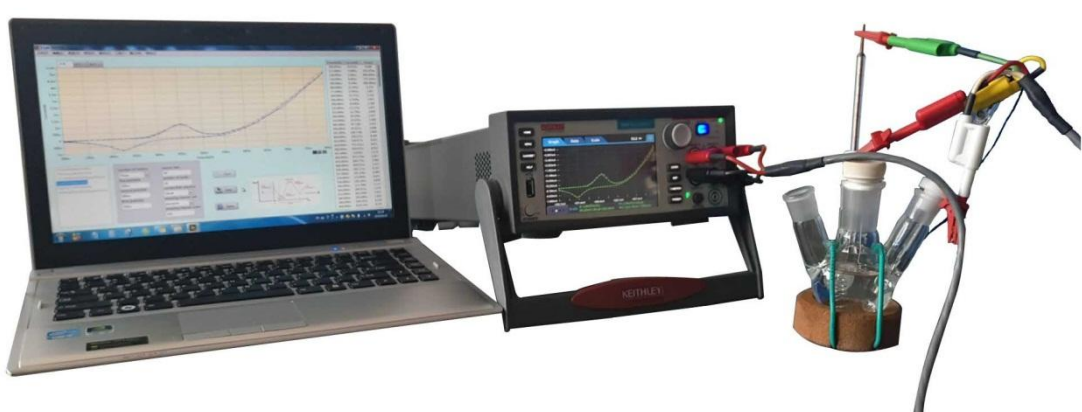

北京海洋兴业科技股份有限公司 (简称海洋仪器)推出恒电参数仪, 并配备电化学综合测试分析软件 I-Lab。 其硬件核心采用美国可高精度源表 (Source Meter)作为恒电压源或恒电 流源,在作为恒电压源或吸收电压的

同时测量电流;在作为电流源或吸收电流的同时,测量电压。它的高性能体系结构允许把它作为脉冲 发生器、波形发生器、电流电压(I-V)表征系统。其创新的触屏操作图形化用户界面和先进的小信 号测量技术,可以使研究人员、科学家和学生更迅速、更便捷、更精确的完成测试任务。恒电参数仪 是一款多功能仪器,特别适合进行基础电化学实验研究、表征下一代材料和电解质、新储能装置和更 快更小的传感器的研究和开发。

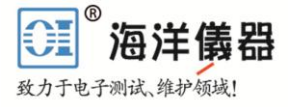

## **2450-OIplus / 2460-OIpro** 恒电参数仪

培训配置清单

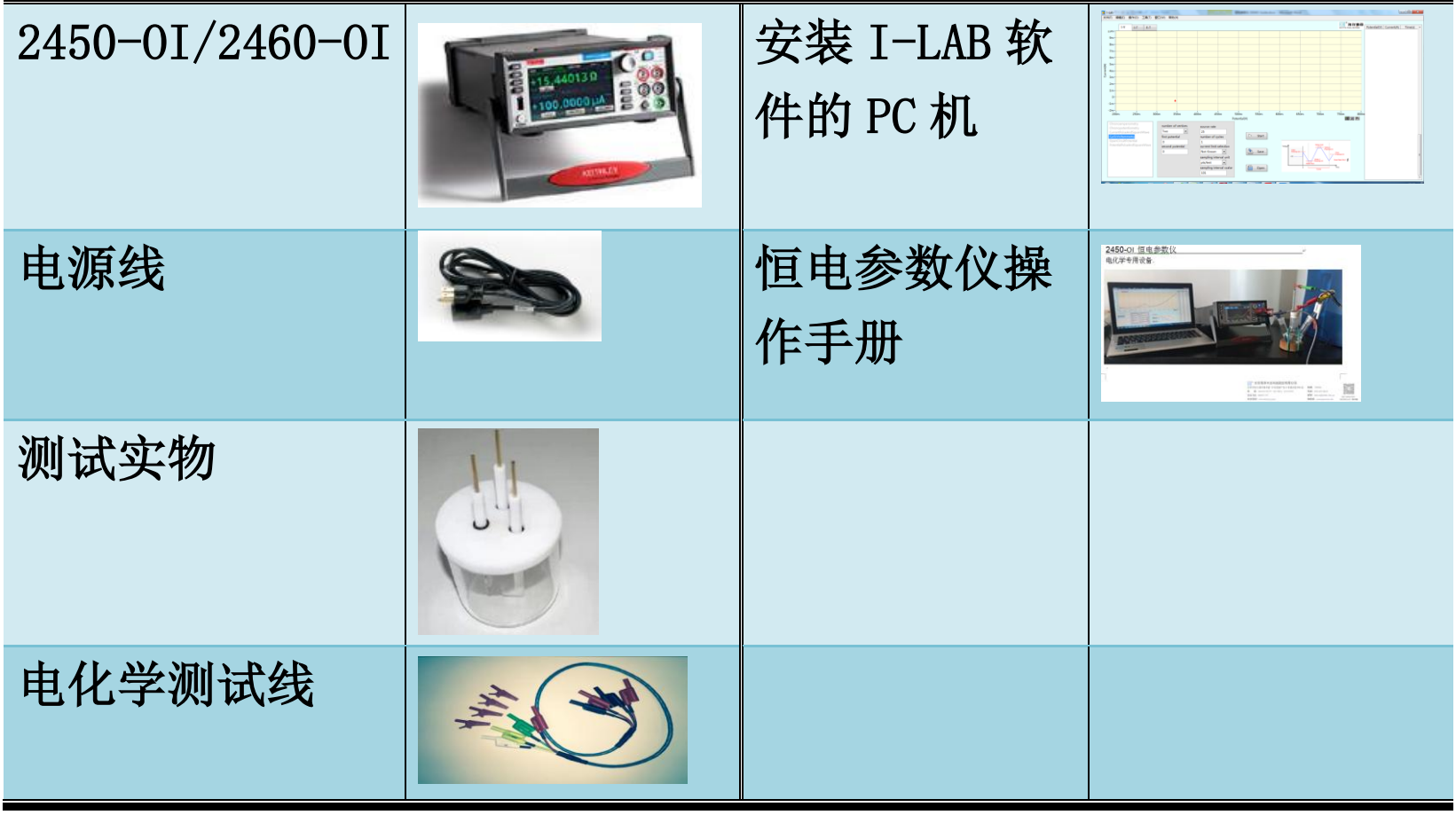

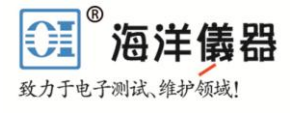

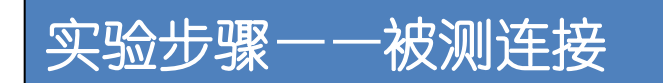

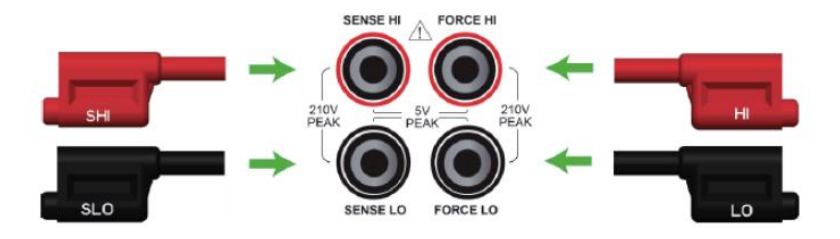

面向恒电参数仪的前面板

将连接线上香蕉头标识按照上图所示插入恒电参数仪的插孔内

对于 2、3 或 4 电极测试要求,测试线的另一端连接方法如下图所示。

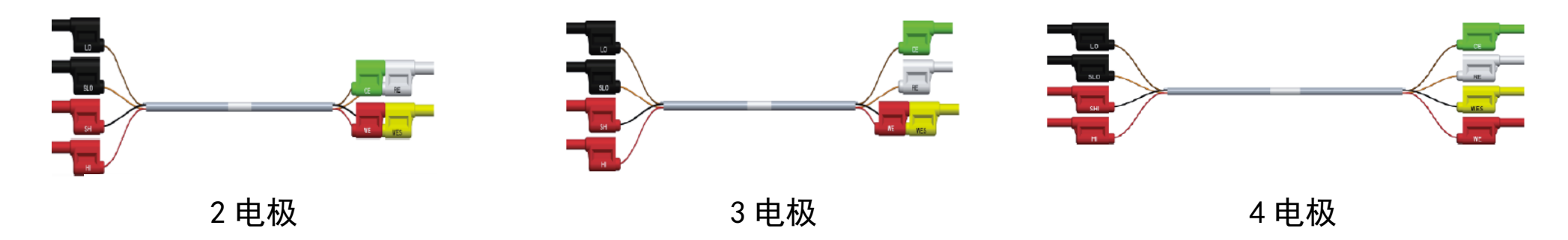

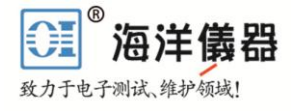

# 实验步骤——进入测试

### 将恒电参数仪与电脑连接,并开始测试。

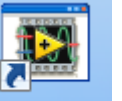

点击 PC 桌面软件图标 ,打开软件,界面如下所示:

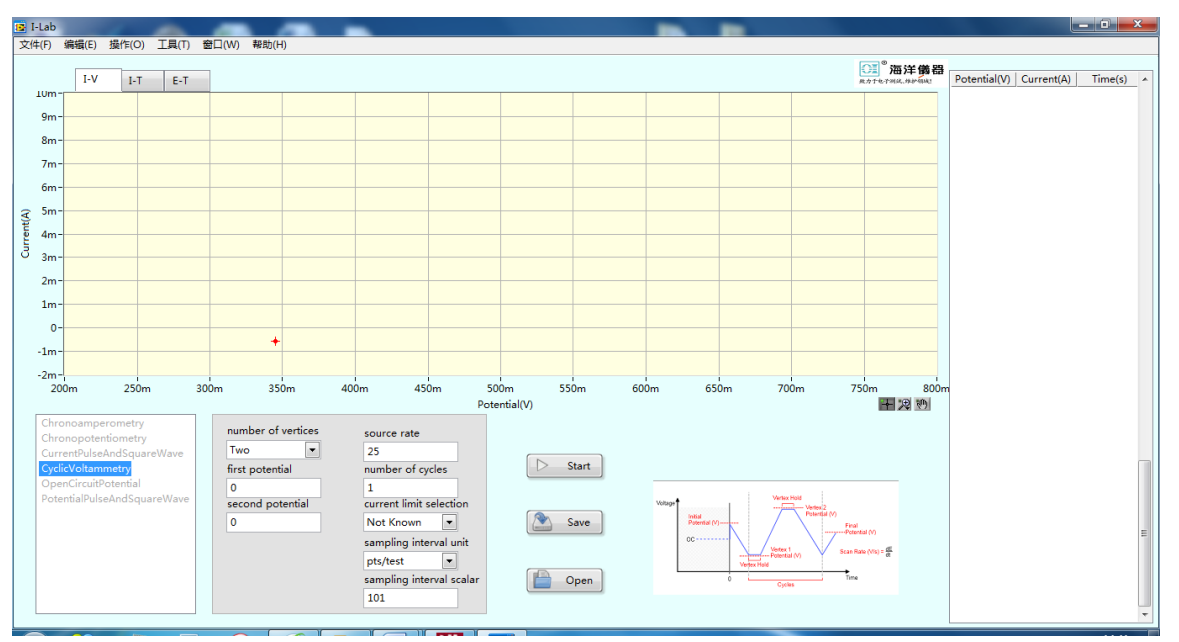

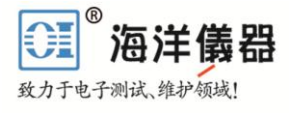

## 实验步骤——参数设置

ہ ا

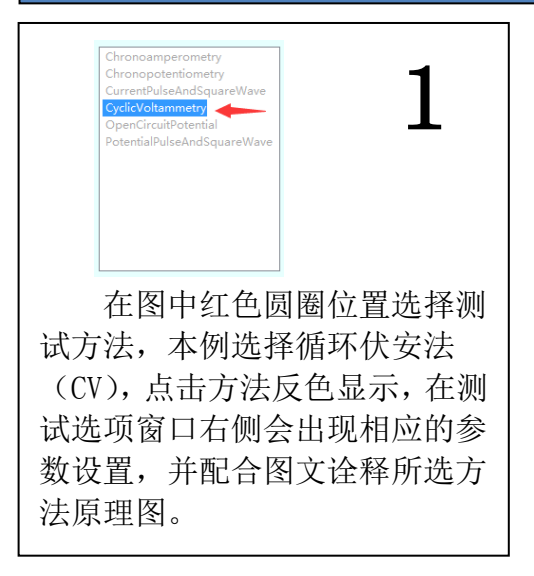

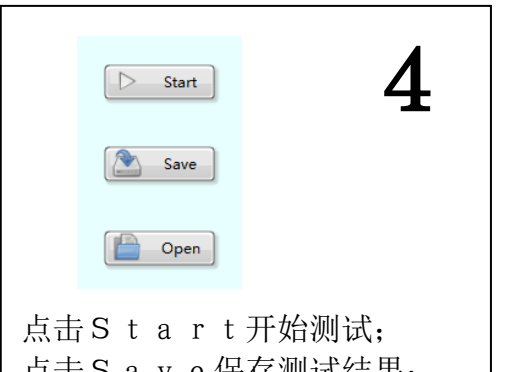

点击Save保存测试结果; 点击Open打开保存结果;

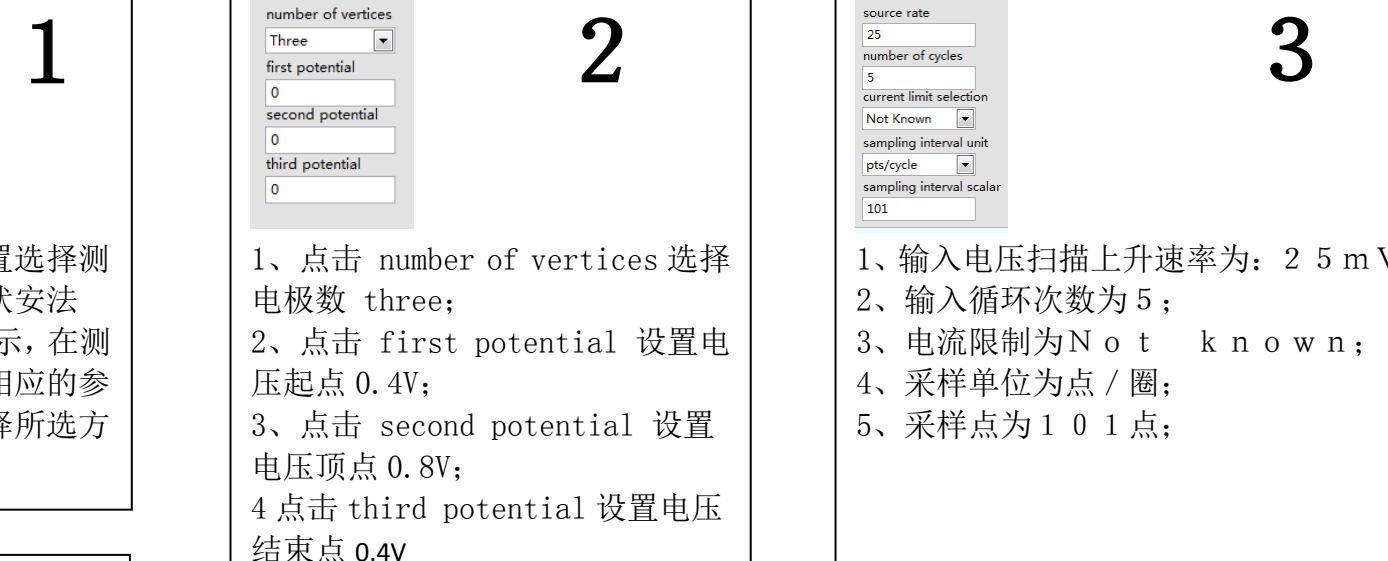

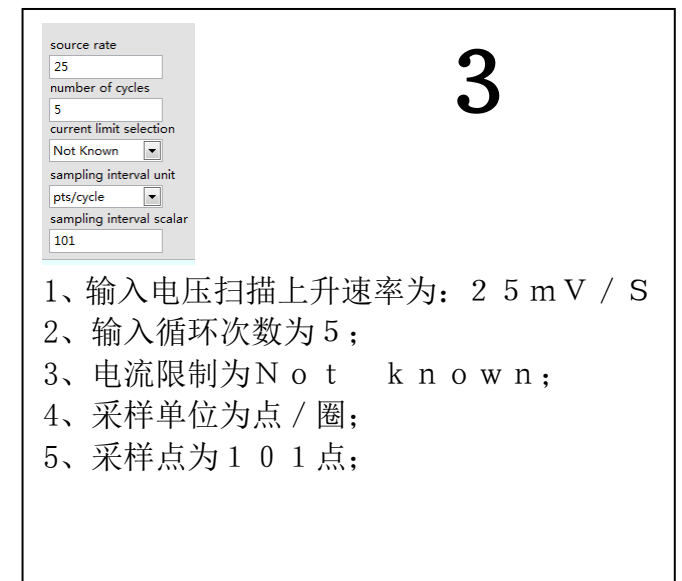

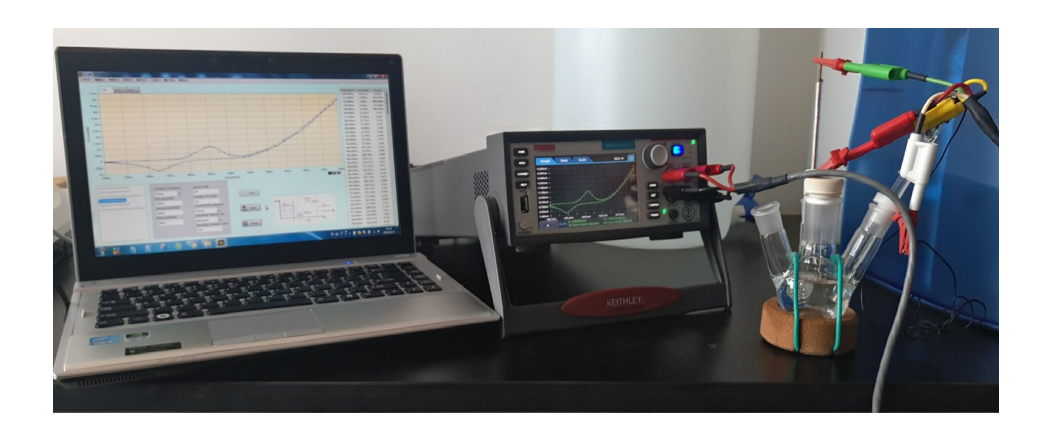

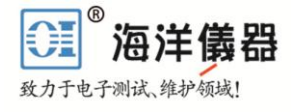

□ 海洋備器

十见奶

 $200$ 

 $220$ 

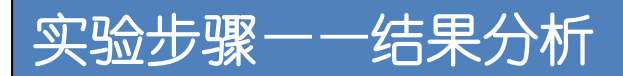

实验可以对 I-V图, I-T, E-T图进行分析, 并分别分图层显示在软件界面上, 点击按键"1"所在位 置进行切换;

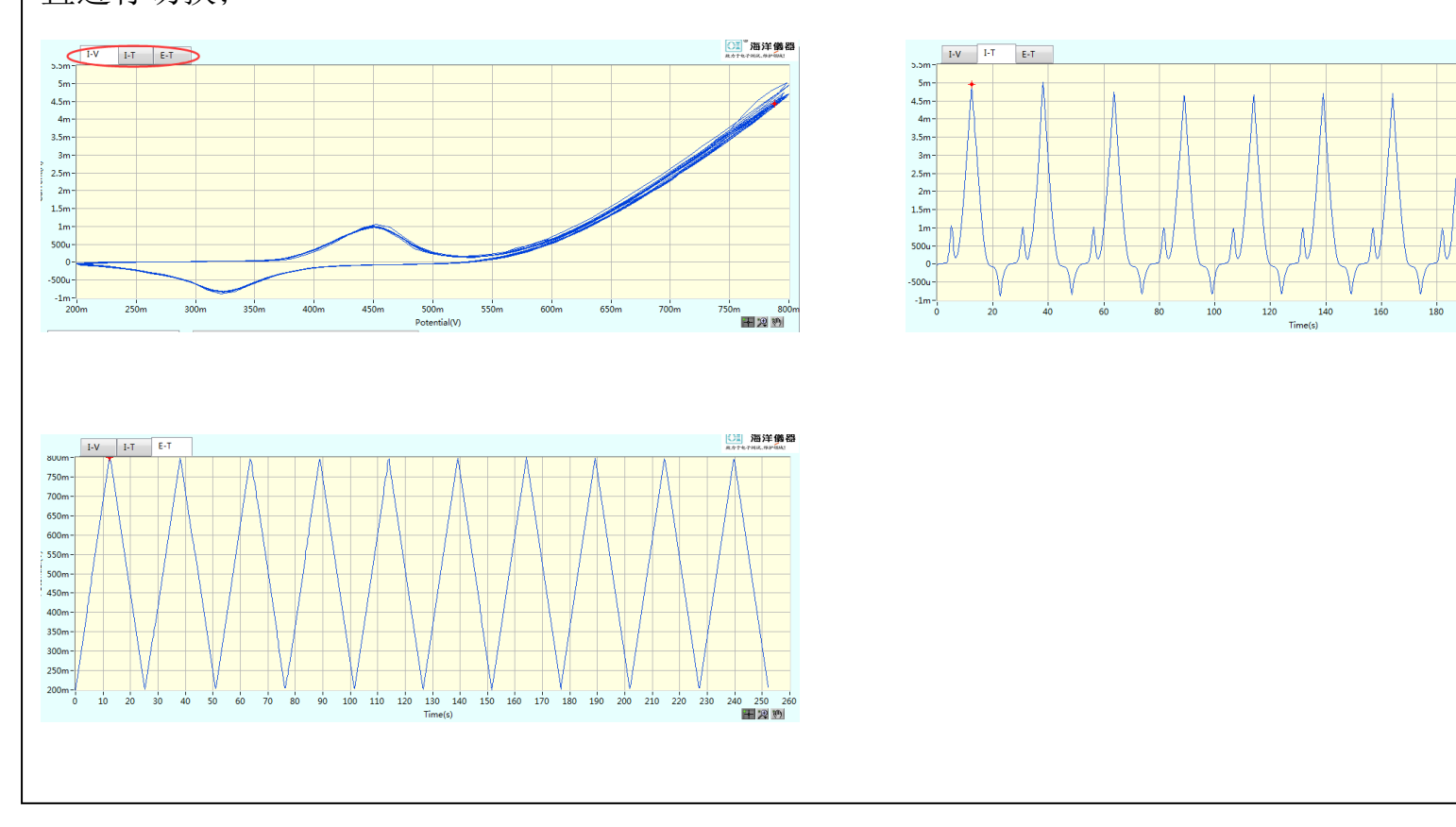

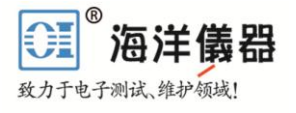

#### 实验步骤——结果分析

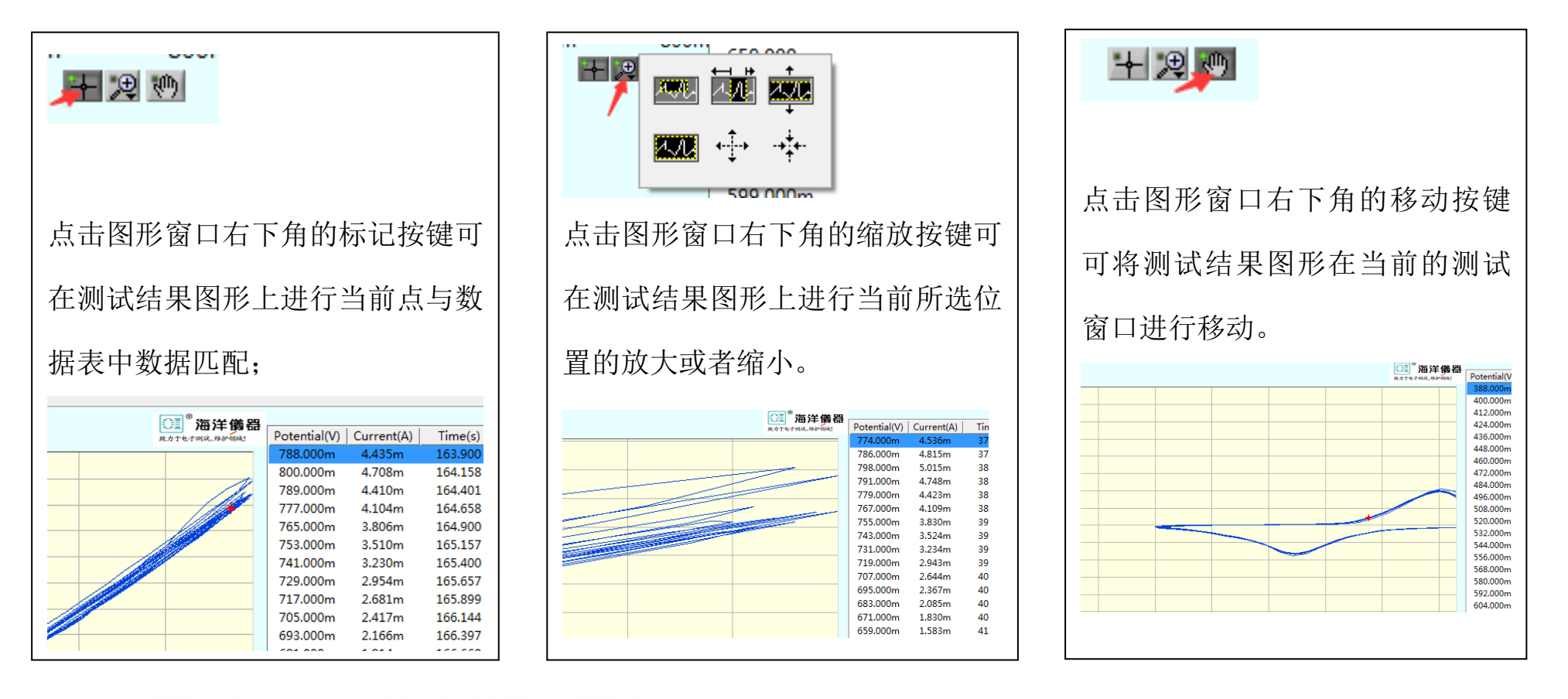

北京海洋兴业科技股份有限公司  $\overline{\text{CI}}^{\circ}$ 北京市西三旗东黄平路 19 号龙旗广场 4 号楼(E座)906 室 话: 010-62176775 62178811 62176785 由 企业 QQ: 800057747 企业官网: www.hyxyyq.com

邮编: 100096

传真: 010-62176619

邮箱: info.oi@oitek.com.cn

购线网: www.gooxian.net

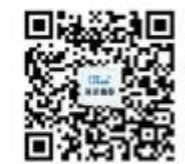

扫描二维码关注我们 查找微信企业号:海洋仪器